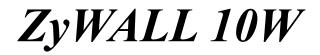

Internet Security Gateway

**Quick Start Guide** 

Version 3.60 December 2002

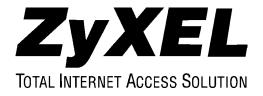

## Hardware Installation

#### POWER 12VDC LAN 10/100M WAN 10/100M CON/AUX WIRELESS LAN RESET CON/AUX The ZyAIR PC Card m LEDs facing up, other ZyWALL 10W may oct st be inserted in with WARNING damage to the Connect a Reset to grounded default Turn off your ZyWALL. wire to Connect to configuration Remove the protective ground the file. See User's your cable/DSL cover plate from the slot ŹvWALL. Guide. modem. and insert an optional PCMCIA wireless LAN card into the slot. Use a Y-cable to connect Never force, bend or twist your administration the wireless LAN card Connect to a computer/hub computer or a modem into the slot. using a straight-through/ (with a cable converter) The wireless LAN is crossover Ethernet cable. to the CON/AUX port. disabled by default. The ZyWALL wireless The computer must have Make sure the CON/AUX LAN may not work if you Ethernet NIC (Network switch is pushed to the do not use ZvAIR Interface Card) installed. appropriate side. wireless PC cards. Do this last. Connect to a power source

#### **Rear Panel and Connections**

The PWR and CON/AUX LEDs turn on. The SYS LED blinks and turns steady on. The SYS LED turns red if power is too low. The LAN, WAN and WLAN LEDs turn on, if they are properly connected.

### **The Front Panel**

Refer to the User's Guide for LED descriptions.

using the supplied power adapter.

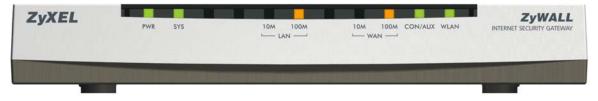

# Internet Account Checklist

Your ISP (Internet Service Provider) should have given you most of the following information. You do not need to fill in every blank.

| REQUIRED INFORMATION                     |                              |                         |  |  |
|------------------------------------------|------------------------------|-------------------------|--|--|
| Your device's WAN IP Address (if given): |                              |                         |  |  |
| DNS Server IP A                          | ddress (if given): Primary   | , Secondary             |  |  |
| Encapsulation:                           |                              |                         |  |  |
| □ Ethernet                               | Service Type:                |                         |  |  |
|                                          | Login Server IP Address:     |                         |  |  |
|                                          | User Name:                   | Password:               |  |  |
| 🗆 РРТР                                   | User Name:                   | Password:               |  |  |
|                                          | Your WAN IP Address:         | PPTP Server IP Address: |  |  |
|                                          | Connection ID (if required): |                         |  |  |
|                                          | (PPPoE) Service Name:        |                         |  |  |
|                                          | User Name:                   | Password:               |  |  |

## Setting Up Your Computer IP Address

### Skip this section if your computer is already set up to accept a dynamic IP address. This is the default for most new computers.

Your computer must have a 10M/100M NIC (Network Interface Card) and TCP/IP installed. TCP/IP should already be installed on computers using Windows NT/2000/XP, Macintosh OS 7 and later operating systems.

#### Windows 2000/NT/XP

- 1. In Windows XP, click start, Control Panel. In Windows 2000/NT, click Start, Settings, Control Panel.
- 2. In Windows XP, click Network Connections.

In Windows 2000/NT, click Network and Dial-up Connections.

- 3. Right-click Local Area Connection and then click Properties.
- 4. Select Internet Protocol (TCP/IP) (under the General tab in Win XP) and click Properties.

5. The Internet Protocol TCP/IP Properties screen opens (the General tab in Windows XP).

-To have your computer accept a dynamic IP address, click Obtain an IP address automatically.

-If you want a static IP address, click **Use the following IP Address** and fill in the **IP address** (192.168.1.2 to 192.168.1.254), **Subnet mask** (255.255.255.0), and **Default gateway** (192.168.1.1) fields.

- 6. Click **Advanced**. Remove any previously installed gateways in the **IP Settings** tab and click **OK** to go back to the **Internet Protocol TCP/IP Properties** screen.
- 7. Click **Obtain DNS server address automatically** if you do not know your DNS server IP address(es).

If you know your DNS server IP address(es), click **Use the following DNS server addresses**, and type them in the **Preferred DNS server** and **Alternate DNS server** fields.

If you have more than two DNS servers, click Advanced, DNS and click Add.

- 8. Click OK to close the Internet Protocol (TCP/IP) Properties window.
- 9. Click **OK** to close the **Local Area Connection Properties** window.

### Checking/Modifying Your Computer's IP Address

- 1. In the computer, click Start, (All) Programs, Accessories and then Command Prompt.
- In the Command Prompt window, type "ipconfig" and then press ENTER to verify that your computer's static IP address is in the correct subnet (192.168.1.2 to 192.168.1.254 if using the default ZyWALL LAN IP address). Alternatively, to have the ZyWALL assign your computer a new IP address (from the IP pool), make sure your ZyWALL is turned on, type "ipconfig/renew" and then press ENTER.

Your computer can now communicate with the ZyWALL using the LAN port.

Refer to your User's Guide for detailed IP address configuration for other computer operating systems.

# Accessing Your ZyWALL

Configure your ZyWALL using:

- Web Configurator
- SMT (System Management Terminal). Access the SMT via:
  - o LAN or WAN using Telnet
  - o Console port using terminal emulation software

#### Procedure For Web Configurator Configuration

- Make sure your computer IP address and the ZyWALL IP address are on the same subnet. Refer to the *TCP/IP* section in your User's Guide.
- 2. Launch your web browser and enter "192.168.1.1" as the URL.
- Enter "1234" (default) as the password and click Login. In some versions, the default password appears automatically - if this is the case, just click Login. You should see a screen asking you to change your password (highly recommended).
- 4. Either enter a new password (and retype it to confirm) and click **Login** or click **Ignore**.

You should now see the **MAIN MENU** screen. Click the help icon (located in the upper right portion of most screens) for online HTML help.

#### Procedure For SMT Configuration via Console Port

Configure a terminal emulation communications program as follows: VT100 terminal emulation, no parity, 8 data bits, 1 stop bit, data flow set to none, 9600 bps port speed. Press **ENTER** to display the SMT password screen.

#### Procedure For SMT Configuration via Telnet

Launch a Telnet program. In Windows, click **Start** and then **Run**. Type "Telnet" followed by a space and the IP address of the ZyWALL, (192.168.1.1 is the default) and click **OK** to display the password screen.

| VIZARD SETUP | MAIN MENU                                                                        |
|--------------|----------------------------------------------------------------------------------|
| ADVANGED     |                                                                                  |
| MAINTENANCE  |                                                                                  |
|              | Welcome to the ZyXEL embedded web configurator.                                  |
|              | Click Wizard Setup to configure your system for Internet access.                 |
| LOGOUT       | Click Advanced to access a range of advanced submenus.                           |
|              | <ul> <li>Click Maintenance to access a range of maintenance submenus.</li> </ul> |
|              | Click Logout to exit the web configurator.                                       |
|              | When in a submenu, click Main Menu (not shown here) to return to this screen.    |
|              |                                                                                  |
|              |                                                                                  |

#### Enter the password (1234 is the default), to access the SMT main menu. Copyright (c) 1994 - 2002 ZyXEL Communications Corp. ZvWALL 10W Main Menu Getting Started Advanced Management 1. General Setup 21. Filter and Firewall Setup 2. WAN Setup 22. SNMP Configuration 3. LAN Setup 23. System Password 4. Internet Access Setup 24. System Maintenance 26. Schedule Setup 27. VPN/IPSec Setup Advanced Applications 11. Remote Node Setup

12. Static Routing Setup 15. NAT Setup

99. Exit

Enter Menu Selection Number:

# **Configuring for Internet Access**

3. In the following screen, repeat step 2 and click

Finish to complete the wizard setup.

#### Configuration Using Web Configurator Wizard

- Click Wizard Setup in the main menu. Follow the online instructions to configure the first wizard setup screen and click Next.
- 2. Use the information in the previous *Required Information* table to enter the related fields in the following screen and click **Next**.

| ISP Parameters for Internet A                                                     | ccess    | WAN IP Address Assignme                                                                                                    | nt                       |
|-----------------------------------------------------------------------------------|----------|----------------------------------------------------------------------------------------------------|--------------------------|
| Encapsulation<br>Service Type<br>User Name<br>Password<br>Login Server IP Address | Ethernet | <ul> <li>Get automatically from</li> <li>Use fixed IP address</li> <li>IP Address</li> <li>IP Subnet Mask</li> <li>Gateway IP Address</li> </ul> |                          |
|                                                                                   |          | WAN MAC Address<br>© Factory default<br>© Spoof this computer's<br>192.168.1.3                                                                   | MAC Address - IP Address |
|                                                                                   |          |                                                                                                    |                          |

#### **Configuration Using SMT Menu 4**

- 1. Enter 4 in the main menu and press ENTER to display Menu 4 Internet Access Setup.
- 2. Use the information in the previous *Required Information* table to fill in related fields in the SMT screen shown.

| Menu 4 - Internet Access Setup                                                                                                    |
|----------------------------------------------------------------------------------------------------|
| ISP's Name= ChangeMe<br>Encapsulation= Ethernet<br>Service Type= Standard<br>My Login= N/A<br>My Password= N/A<br>Login Server= N/A          |
| IP Address Assignment= Dynamic<br>IP Address= N/A<br>IP Subnet Mask= N/A<br>Gateway IP Address= N/A<br>Network Address Translation= SUA Only |
| Press ENTER to Confirm or ESC to Cancel:                                                                                                    |

### Press ENTER at the "Press ENTER to Confirm or ESC to Cancel:" prompt to save your settings.

# Activating the Wireless LAN

The wireless LAN is *disabled* by default. Before you enable the wireless LAN you should configure some security, for example, setting MAC address filters and/or 802.1X security; otherwise your LAN will be vulnerable upon enabling it.

### Setting MAC filters

### Using the SMT

- 1. Type 3 in the main menu and press **ENTER**.
- Type 5 in Menu 3 LAN Setup and press ENTER. Refer to the User's Guide to set up MAC address filters.

### Using the Web Configurator

- 1. Click **ADVANCED** in the main menu and then **WIRELESS LAN**.
- 2. Click the **MAC Filter** tab. Follow the on-line help to set up MAC filters.

### Setting 802.1X Security Using the Web Configurator

Follow the on-line help to set up 802.1X security using the WIRELESS LAN screens.

### Enable the Wireless LAN

### Using SMT Menu 3.5

### Using the Web Configurator

Press SPACE BAR to select Yes in the Enable Wireless LAN field and press ENTER.

Refer to the User's Guide to enable WEP and set up WEP keys.

| Menu 3.5 - Wireless LAN Setup            |
|------------------------------------------|
| Enable Wireless LAN= Yes                 |
| ESSID= Wireless<br>Hide ESSID= No        |
| Channel ID= CH01 2412MHz                 |
| RTS Threshold= 2432                      |
|                                          |
| Frag. Threshold= 2432<br>WEP= Disable    |
|                                          |
| Default Key= N/A                         |
| Keyl= N/A                                |
| Key2= N/A                                |
| Key3= N/A                                |
| Key4= N/A                                |
| Edit MAC Address Filter= No              |
|                                          |
| Press ENTER to Confirm or ESC to Cancel: |

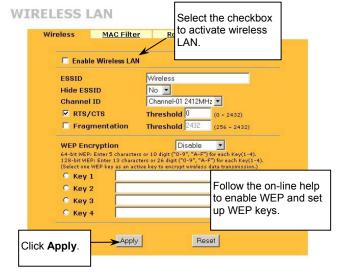

# Troubleshooting

| PR )BLEM                                                    | CORRECTIVE ACTION                                                                                                    |
|-------------------------------------------------------------|----------------------------------------------------------------------------------------------------|
| None of the LEDs turn<br>on when you turn on the<br>ZyWALL. | Make sure that you have the correct power adapter connected to the ZyWALL and plugged in to an appropriate power source.                                                                                                    |
|                                                             | If the error persists, you may have a hardware problem. In this case, you should contact your local vendor.                                                                                                    |
| Cannot access the ZyWALL from the LAN.                      | Check the cable connection between the ZyWALL and your computer or hub. Refer to the <i>Rear Panel and Connections</i> section for details.                                                                                                    |
|                                                             | Make sure your NIC (Network Interface Card) is installed and functioning properly.                                                                                                    |
| Cannot ping any computer on the LAN.                        | If the 10/100M LAN LEDs are off, check the cable connection between the ZyWALL and your computer or hub.                                                                                                    |
|                                                             | Verify that the IP address and the subnet mask of the ZyWALL and the computers are on the same subnet.                                                                                                    |
| Cannot get a WAN IP                                         | The WAN IP is provided after the ISP verifies the MAC address, host name or user ID.                                                                                                    |
| address from the ISP.                                       | Find out the verification method used by your ISP and configure the corresponding fields.                                                                                                    |
|                                                             | If the ISP checks the WAN MAC address, click <b>MAINTENANCE</b> and then <b>DHCP Table</b> to display the ZyWALL 's WAN MAC address. Send it to the ISP.                                                                                                    |
|                                                             | If the ISP does not allow you to use a new MAC address, click <b>ADVANCED</b> , <b>WAN</b> and then the <b>MAC</b> tab. Clone the MAC from the LAN as the WAN. ZyXEL recommends that you configure this menu even if your ISP presently does not require MAC address authentication. |
|                                                             | If the ISP checks the host name, enter your computer's name (refer to the <i>Wizard Setup</i> section in the <i>User's Guide</i> ) in the <b>System Name</b> field in the first screen of the <b>WIZARD SETUP</b> .                                                                  |
|                                                             | If the ISP checks the user ID, click <b>ADVANCED</b> , <b>WAN</b> and the <b>ISP</b> tab. Check your service type, user name, and password.                                                                                                    |
| Cannot access the                                           | Check the ZyWALL's connection to the cable/xDSL device.                                                                                                    |
| Internet.                                                   | Check whether your cable/xDSL device requires a crossover or straight-through cable.                                                                                                    |
|                                                             | Click ADVANCED and then WAN and verify your settings.                                                                                                    |